# Leitfaden für Matorixmatch

### Bitte beachten Sie:

Seiteneinsteiger/innen können im Rahmen einer Stellenausschreibung für Allgemeinbildende Schulen nur noch bei abgeschlossener Eignungsüberprüfung (fachliche und persönliche Eignung) berücksichtigt werden. Die Eignungsüberprüfung erfolgt über das Seiteneinsteigerportal. Nähere Informationen finden Sie auf unserer Internetseite. Eine Bewerbung für den Bereich der Berufsbildenden Schulen ist für

Seiteneinsteiger/innen ohne vorherige Prüfung durch das Seiteneinsteigerportal möglich.

## Unabhängig davon, ob Sie sich im Rahmen einer Ausschreibung oder über das Seiteneinsteigerportal bewerben möchten, gehen Sie zunächst wie folgt vor:

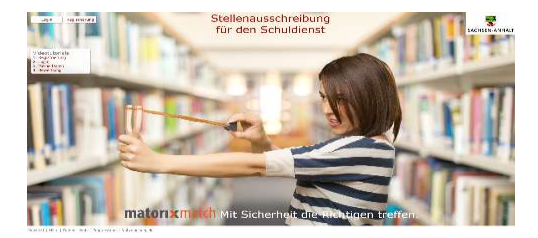

#### 1. Schritt: Seite aufrufen

Öffnen der Seite Matorixmatch unter dem Link: https://stellenmarkt-schule-lsa.matorixmatch.com/

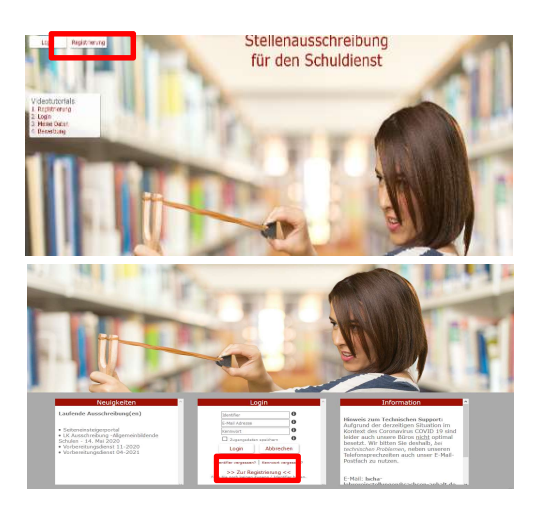

2. Schritt: Registrierung Klicken Sie auf den Button "Registrierung"

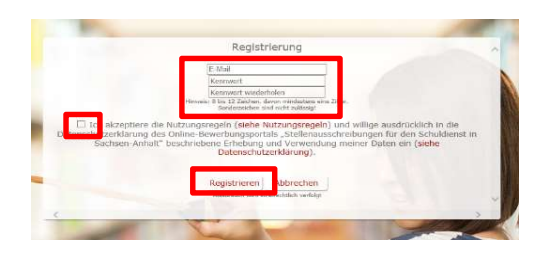

nte besiden til, das ein Beschauf är det tilsfäret det taske tadsen stidt mi iserialt de jenniges teachanglist regålt ist. Zur slagbe der jenniges teachanglist regålt ist. Zur slagbe der jenniges teachang ist.<br>Prinsed ante

sie haben sich erfolgreich für das Bewerbungspartal<br>Stellensusschreibungen für den Schuldienst in Soche

Bitte notieren Sie :<br>Felle Sie sich nicht<br>bitte. Mit freustlichen Grüf<br>Im Auftrag<br>Stefanie Weiderseier<br>Stefanie Landesschulant Stachsen-Anhalt<br>Abbelong 3 / Referat 32<br>Personalgevinnung / Einstellungere<br>Lehrinsfite / Födogogischen Persona Hauptsitz Halle<br>Krnat-Kamieth-Straße 2<br>06112 Halle (Saale) Sechsen-Anhelt<br>Hier macht das<br>Beskeun Schule<br>Proderndenker

#### 3. Schritt:

Geben Sie in den entsprechenden Feldern Ihre Daten ein. Bitte achten Sie darauf, dass Ihre E-Mail-Adresse richtig geschrieben ist und notieren Sie sich Ihr Kennwort. Bitte beachten Sie, dass Sonderzeichen nicht zugelassen sind. Lesen Sie sich die Nutzungsregeln durch und akzeptieren Sie diese. Klicken Sie im Anschluss auf den Button "Registrieren".

### 4. Schritt: E-Mail

In Kürze erhalten Sie eine Benachrichtigung mit Ihrem Identifier per E-Mail. Bitte kontrollieren Sie auch Ihren Spam-Ordner. Bitte bewahren Sie Ihren Identifier gut auf.

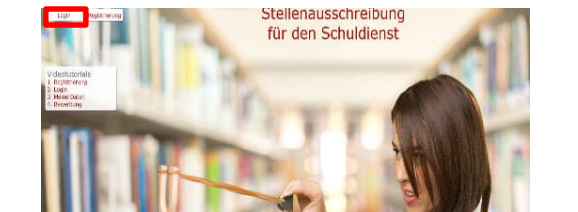

### 5. Schritt: Login

Öffnen Sie erneut die Seite Matorixmatch und klicken Sie nun auf den Button "Login" (oben links).

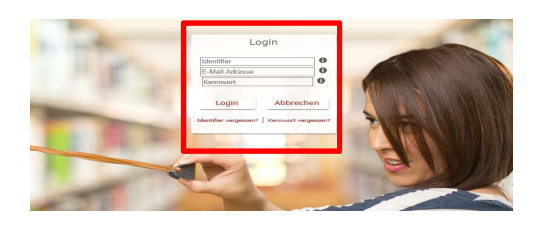

#### 6. Schritt: Login

Tragen Sie Ihren Identifier (aus der E-Mail), Ihre E-Mail-Adresse sowie Ihr Passwort in die entsprechenden Felder ein und klicken Sie auf "Login".

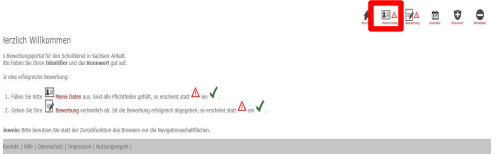

### 7. Schritt: Klicken Sie auf den Button "Meine Daten"

Auf der Startseite klicken Sie auf den Button "Meine Daten" (oben rechts).

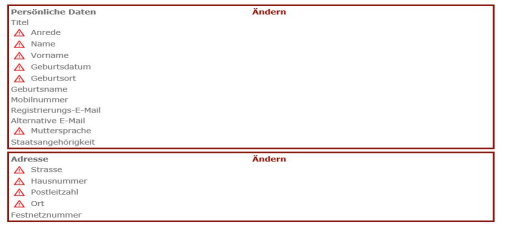

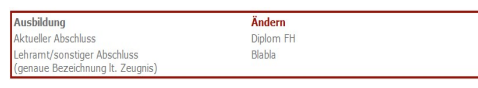

### 8. Schritt: Angaben im Bereich "Persönlichen Daten" und "Adresse" vervollständigen

Klicken Sie auf den Button "Ändern" und vervollständigen Sie Ihre Daten und füllen Sie mindestens die Pflichtfelder (Anrede, Name, Vorname, Geburtsdatum, Geburtsort und Adresse) aus. Klicken Sie auf den Button "Speichern".

### 9. Schritt: Angaben im Bereich "Ausbildung" vervollständigen

Klicken Sie auf den Button "Ändern" und wählen Sie unter "Abschluss" Ihren Abschluss aus. Tragen Sie Ihren Abschluss erneut händisch unter dem Punkt "Lehramt/sonstiger Abschluss (genaue Bezeichnung lt. Zeugnis" ein oder notieren Sie einen weiteren Abschluss. Speichern Sie Ihre Angaben.

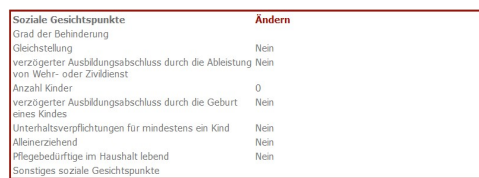

# 10. Schritt: Angaben im Bereich "Soziale Gesichtspunkte" vervollständigen

Klicken Sie auf den Button "Ändern" und vervollständigen Sie die Angaben. Speichern Sie Ihre Eingaben.

### Sie sind Lehrkraft oder

Sie sind Seiteneinsteiger/in und möchten sich für eine Stelle im Rahmen einer Ausschreibung für Berufsbildende Schulen bewerben oder

Ihre Eignungsüberprüfung als Seiteneinsteiger/in ist bereits abgeschlossen und Sie möchten sich im Rahmen einer Ausschreibung für Allgemeinbildende Schulen bewerben?

#### Gehen Sie weiter zu Punkt 18.

Sie möchten Sich im Rahmen des Seiteneinsteigerportals bewerben? Gehen Sie wie folgt vor  $(11.$  Schritt):

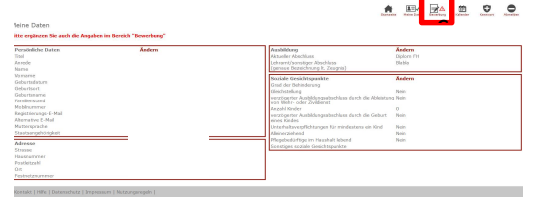

11. Schritt: Klicken Sie auf den Button "Bewerbung". Klicken Sie auf den Button "Bewerbung" (oben rechts).

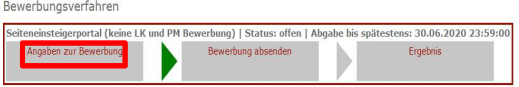

#### 12. Schritt: Klicken Sie auf "Angaben zur Bewerbung"

Suchen Sie in der Liste der Bewerbungsverfahren das Seiteneinsteigerportal und klicken Sie auf "Angaben zur Bewerbung".

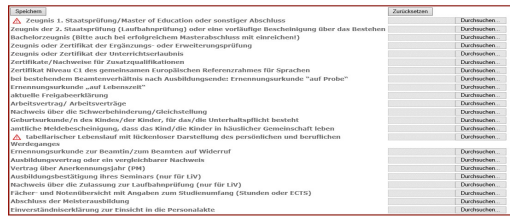

13. Schritt: Vervollständigen der Dokumente Klicken Sie auf den Button "Ändern" und laden Sie die Dokumente hoch. Klicken Sie im Anschluss auf den Button "Speichern".

### Beim Hochladen der Dokumente ist folgendes zu beachten:

### Es müssten nicht alle dort aufgeführten Dokumente hochgeladen werden.

Wir würden Sie bitten auf Vollständigkeit Ihrer Unterlagen zu achten.

Dokumente müssen im PDF-Format sein und dürfen eine Größe von 1 MB nicht überschreiten.

Sollte die Datei zu groß sein, splitten Sie diese und laden Sie das Dokument in mehreren Teilen (ggf. auch unter anderen Dokumentenbezeichnungen) hoch.

Dokumente per E-Mail können nicht berücksichtigt werden.

Sollte es für ein Dokument keine exakte Bezeichnung geben, wählen Sie bitte eine beliebige Dokumentenbezeichnung aus. Bitte bezeichnen Sie die Datei jedoch so genau wie möglich.

### Folgende Dokumente sind erforderlich:

- Zeugnisse für die nach den Einstellungsvoraussetzungen zugelassenen Abschlüsse nebst Akkreditierungsnachweis, soweit die Akkreditierung in den Einstellungsvoraussetzungen gefordert wird.

- Fächer- und Notenübersicht mit Angaben zum Studienumfang (Semesterwochenstunden oder ECTS) – Transcript of Records (Bachelor und Master) bzw. zum Studienzeitpunkt geltende Studienordnung

- ggf. Nachweise für Zusatzqualifikationen

- Tabellarischer Lebenslauf mit lückenloser Darstellung des persönlichen und beruflichen Werdegangs (Lichtbild nicht erforderlich)

- ggf. Nachweis deutscher Sprachkenntnisse mit dem Zertifikat Niveau C1 des Gemeinsamen Europäischen Referenzrahmens, sollte Deutsch nicht Ihre Muttersprache sein.

Haben Sie Ihren Abschluss/ Ihre Abschlüsse im Ausland erworben, benötigen wir:

- Zeugnisbewertung durch die Kultusministerkonferenz (KMK)

- das Zeugnis über den Abschluss sowie die Fächer- und Notenübersicht mit Angaben zum Studienumfang (Semesterwochenstunden oder ECTS) in der Sprache des Herkunftslandes und als Übersetzung in die deutsche Sprache von einem beeideten Übersetzer

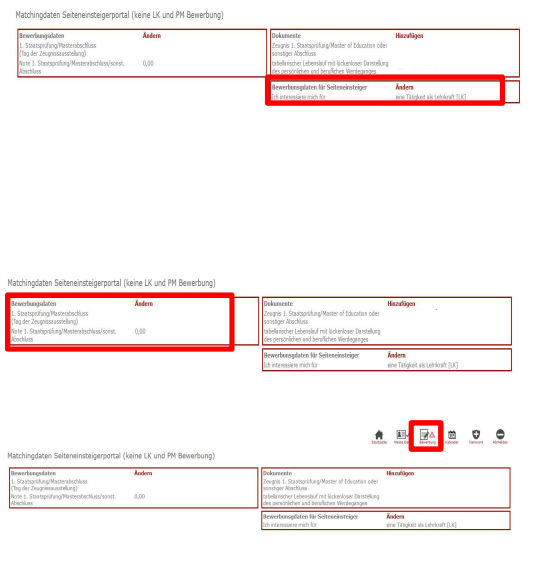

## erbungsverfah Angaben zur Bewerbung

### 14. Schritt: Angaben im Bereich "Bewerbungsdaten für Seiteneinsteiger" vervollständigen

Klicken Sie auf den Button "Ändern", vervollständigen Sie Ihre Angaben und speichern Sie diese.

15. Schritt: Angaben zum Punkt Bewerbungsdaten müssen nicht vervollständigt werden

### 16. Schritt: Klicken Sie erneut den Button "Bewerbung" (oben rechts).

## 17. Schritt: Absenden der Bewerbung

Wählen Sie im Bewerbungsverfahren das Seiteneinsteigerportal aus und klicken Sie auf Bewerbung absenden. Bestätigen Sie, dass Sie die Bewerbung unwiderruflich absenden wollen. Nach erfolgreichem Bewerbungseingang erhalten Sie eine Eingangsbestätigung per E-Mail.

### Sie möchten sich im Rahmen einer Ausschreibung auf konkrete Stellen bewerben. Dabei gehen Sie wie folgt vor:

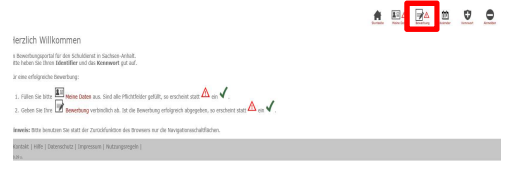

#### 18. Schritt: Klicken Sie auf den Button "Bewerbung". Klicken Sie auf den Button "Bewerbung" (oben rechts).

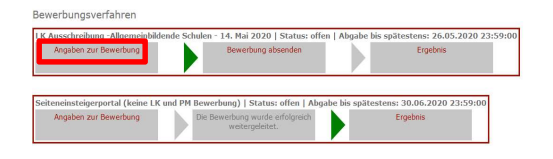

#### 19. Schritt: Klicken Sie auf "Angaben zur Bewerbung"

Suchen Sie in der Liste der Bewerbungsverfahren die entsprechende Ausschreibung und klicken Sie auf "Angaben zur Bewerbung".

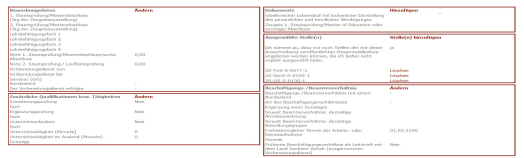

#### 20. Schritt: Vervollständigen der Angaben

Vervollständigen Sie Ihre Angaben in den Bereichen "Bewerbungsdaten", "Zusätzliche Qualifikationen bzw. Tätigkeiten" und "Beschäftigungs- und Beamtenverhältnis". Klicken Sie auf "Ändern" und speichern Sie Ihre Angaben.

Seiteneinsteiger/innen müssen im Bereich "Bewerbungsdaten" keine Angaben machen/ändern.

Geben Sie im Bereich Beschäftigungs- und Beamtenverhältnis den frühestmöglichen Arbeitsbeginn (per Bewerbungstag) ein.

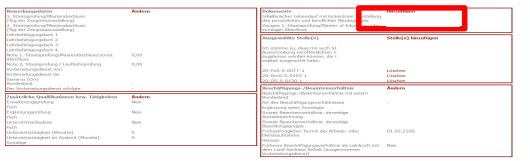

21. Schritt: Vervollständigen der Dokumente Klicken Sie auf den Button "Ändern" und laden Sie die Dokumente hoch. Klicken Sie im Anschluss auf den Button "Speichern".

#### Beim Hochladen der Dokumente ist folgendes zu beachten:

Es müssten nicht alle dort aufgeführten Dokumente hochgeladen werden.

#### Die benötigten Dokumente entnehmen Sie der Stellenausschreibung.

Die mit einem Ausrufezeichen gekennzeichneten Dokumente sind Pflichtdokumente, welche aus Ihren Angaben generiert werden.

Wir würden Sie bitten auf Vollständigkeit Ihrer Unterlagen zu achten.

Dokumente müssen im PDF-Format sein und dürfen eine Größe von 2 MB nicht überschreiten.

Sollte die Datei zu groß sein, splitten Sie diese und laden Sie das Dokument in mehreren Teilen (ggf. auch unter anderen Dokumentenbezeichnungen) hoch.

Dokumente per E-Mail können nicht berücksichtigt werden.

Sollte es für ein Dokument keine exakte Bezeichnung geben, wählen Sie bitte eine beliebige Dokumentenbezeichnung aus. Bitte bezeichnen Sie die Datei jedoch so genau wie möglich.

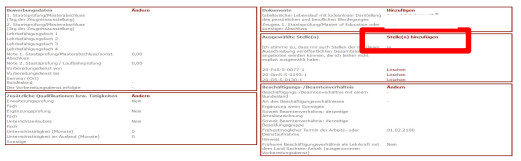

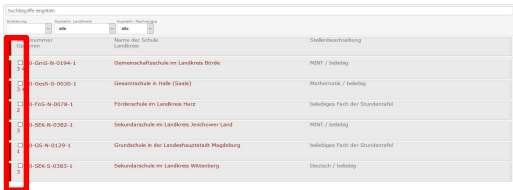

### 22. Schritt: Stellen hinzufügen Klicken Sie auf "Stellen hinzufügen".

#### 23. Schritt: Stellen auswählen

Wählen Sie Ihre gewünschten Stellen aus. Klicken Sie dafür auf das weiße Kästchen vor der Stellennummer. Speichern Sie Ihre Angaben.

Sie können auch mehrere Stellen auswählen.

Im Rahmen der Ausschreibungsfrist können Sie jederzeit (auch nach Absenden der Bewerbung) Stellen hinzufügen oder löschen. Wählen Sie die Stellen aus und speichern Sie diese. Eine erneute Eingangsbestätigung erhalten Sie jedoch nicht.

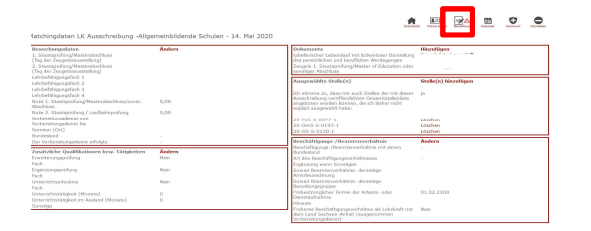

### 24. Schritt: Klicken Sie erneut den Button "Bewerbung" (oben rechts).

Sollte in diesem Bereich noch immer ein rotes Ausrufezeichen ersichtlich sein, vervollständigen Sie die erforderlichen Angaben und Dokumente. Klicken Sie dann auf den Button "Bewerbung".

#### 25. Schritt: Absenden der Bewerbung

Wählen Sie im Bewerbungsverfahren die entsprechende Ausschreibung aus und klicken Sie auf Bewerbung absenden. Bestätigen Sie, dass Sie die Bewerbung unwiderruflich absenden wollen. Nach erfolgreichem Bewerbungseingang erhalten Sie eine Eingangsbestätigung per E-Mail.